## Hvordan sette opp E-post på iPhone (email appen)

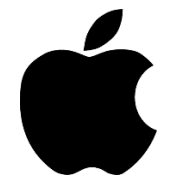

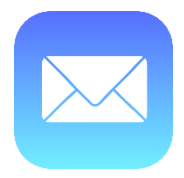

1. Gå inn på innstillinger og «Passord og kontoer»:

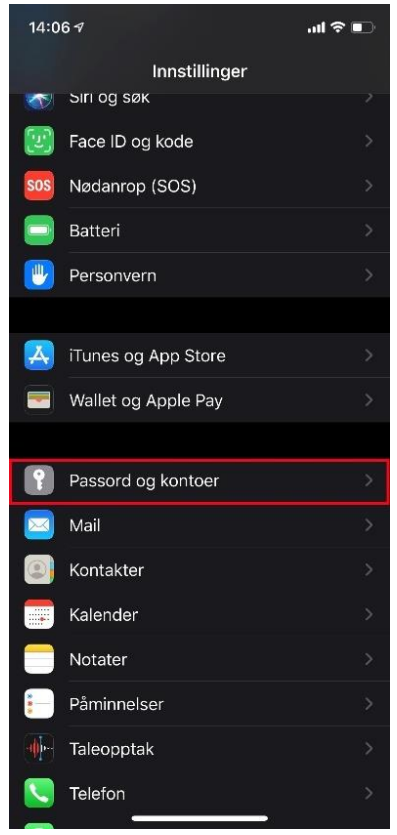

## 2. Velg «Legg til konto»:

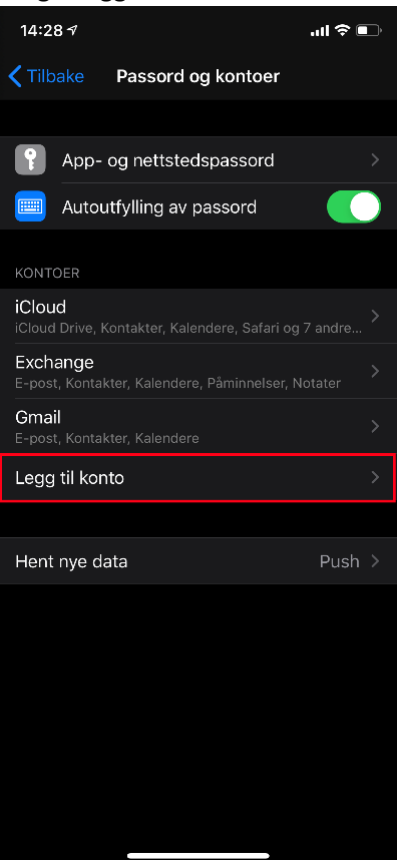

3. Velg «Microsoft Exchange»:

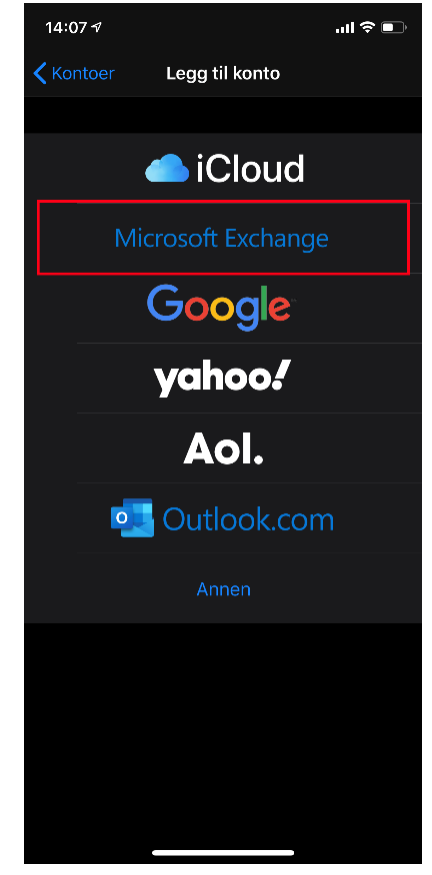

4. Skriv inn mailadressen og klikk på «neste»:

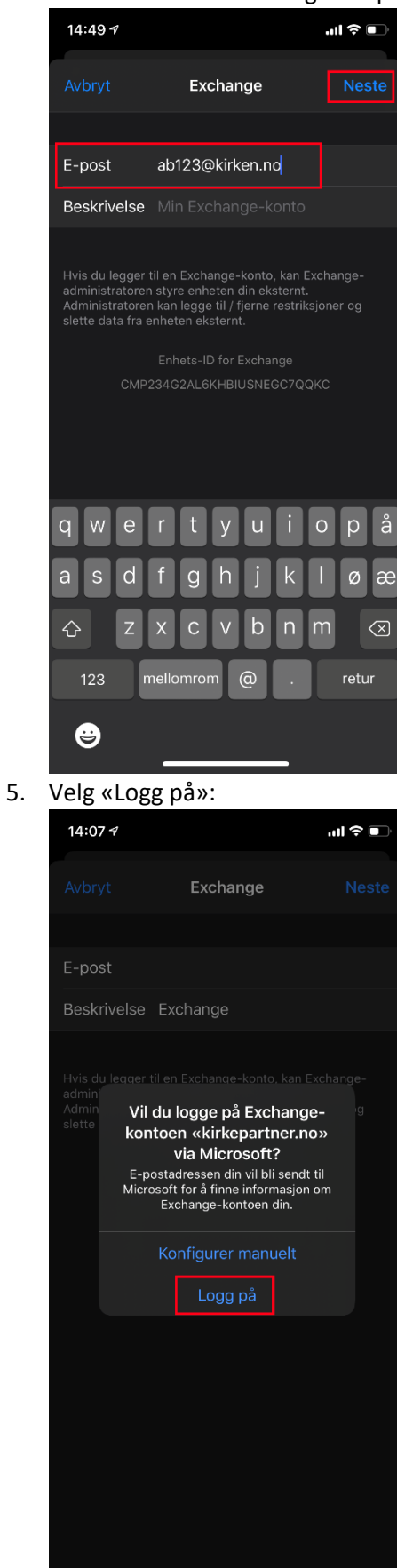

## 6. Skriv inn passordet ditt:

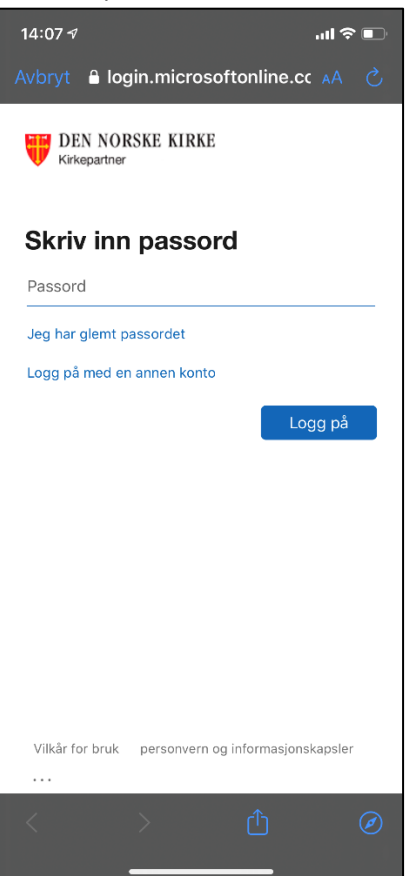

7. Godkjenn påloggingen via Authenticator appen:

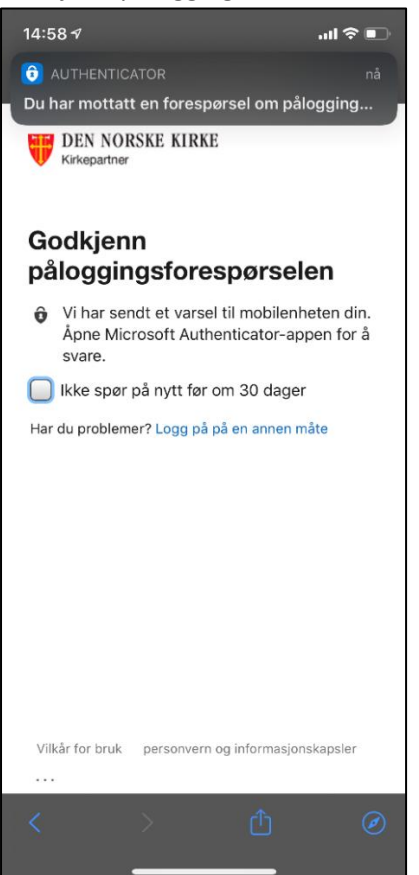

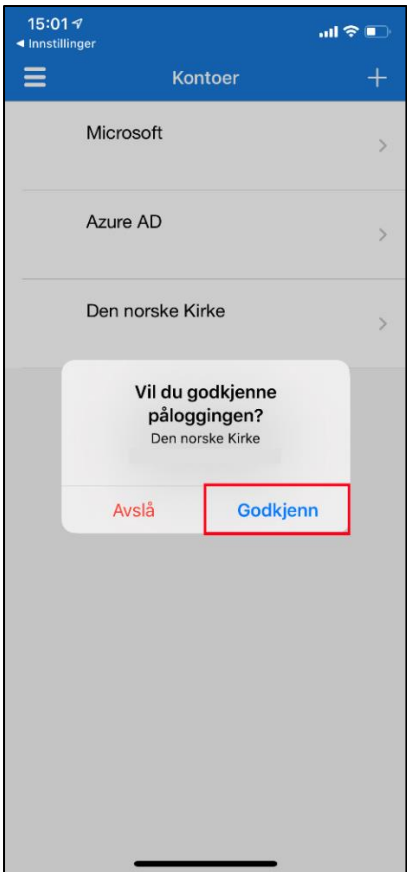

8. Huk av for hva du vil synkronisere og klikk deretter på «Arkiver» og du er ferdig:

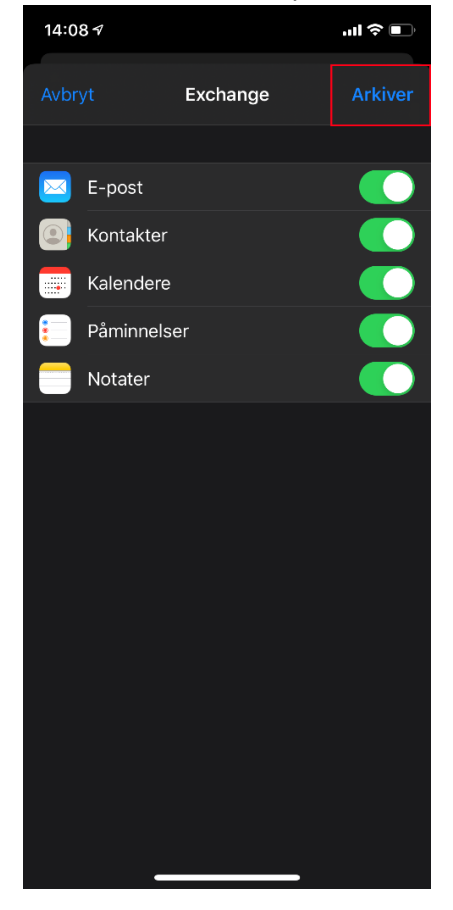